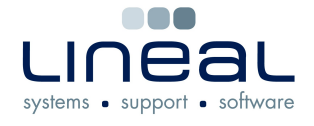

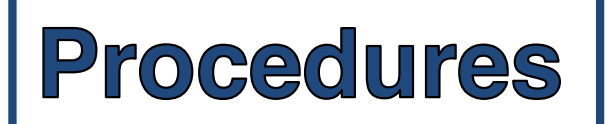

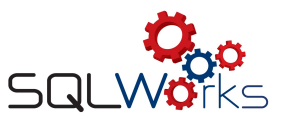

## **How to create a Quote**

## **Procedure**

- 1. To create a quote, click on the "Sales Ledger" on the side navigation bar under the heading "Accounts".
- 2. Select the company from the list.
- 3. Click on quotes on the bar along the middle.
- 4. Click on "New Quote".
- 5. Start typing the item name in the "Prd Code" box and select the product from the drop down list – this will also fill in the "Description" and the price boxes. If the item is not in the Stock Ledger, you can just type in the information manually.
- 6. Type in the quantity in the "Qty" box.
- 7. In the "Nom" box, click on the arrow and select the correct category for the item. For example, is it "New Hardware Mac" or "PC"?
- 8. To add another product line, click on the red tick on the right hand side and to remove a line, click on the minus icon "-"
- 9. Check that the price is correct in the "Grand Total" box.
- 10.Click "Save & Close" when you have entered all of the required information.

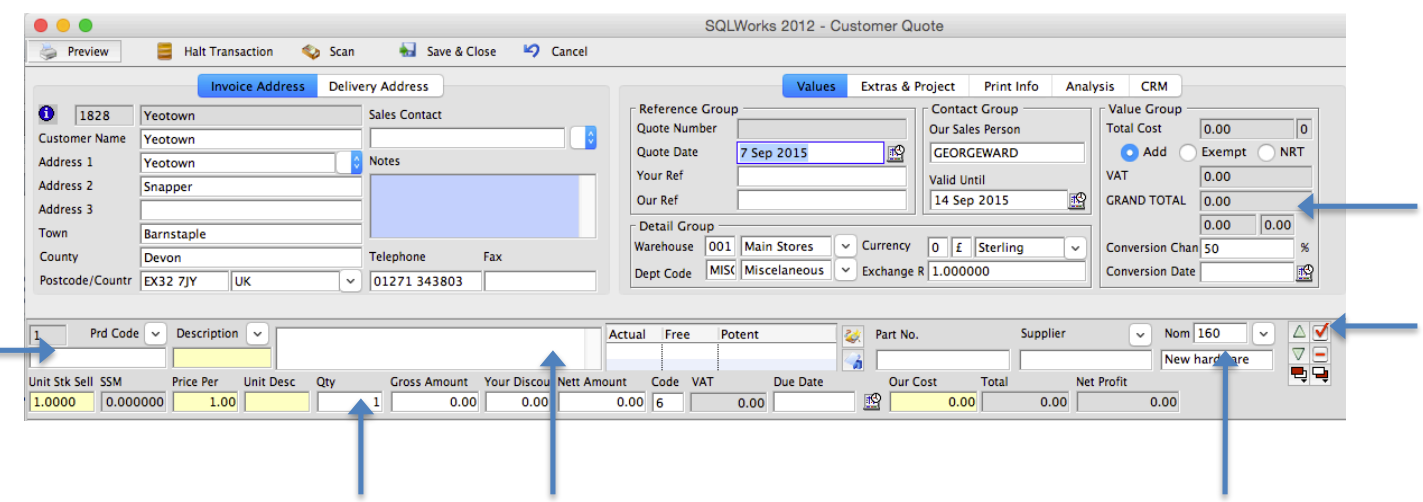